# **COMMENT CRÉER UNE LISTE DE DIFFUSION ?**

# 2**- En haut à droite, bouton « Connexion »** : ATTENTION : se connecter avec une adresse nominative académique et non avec l'adresse académique de l'école Identifiant : identifiant académique (ex : cdurand) Mot de passe : mot de passe académique (mot de passe de connexion pour vos applications académiques)

1**- se connecter sur** <https://listes.ac-grenoble.fr/>

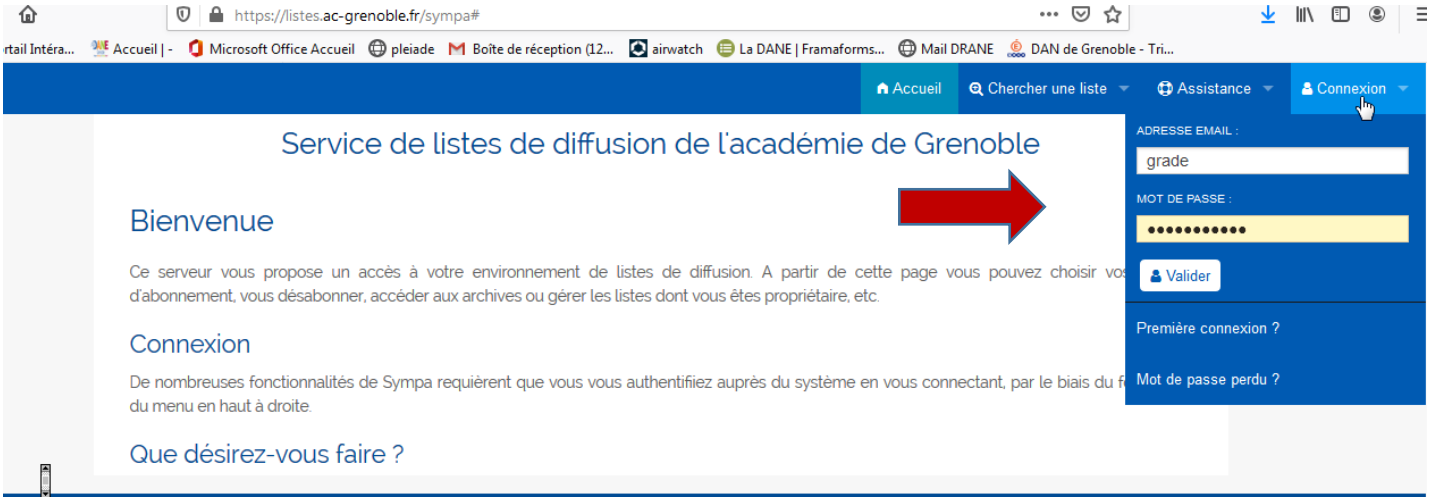

# 3- **Cliquer sur Création de liste**

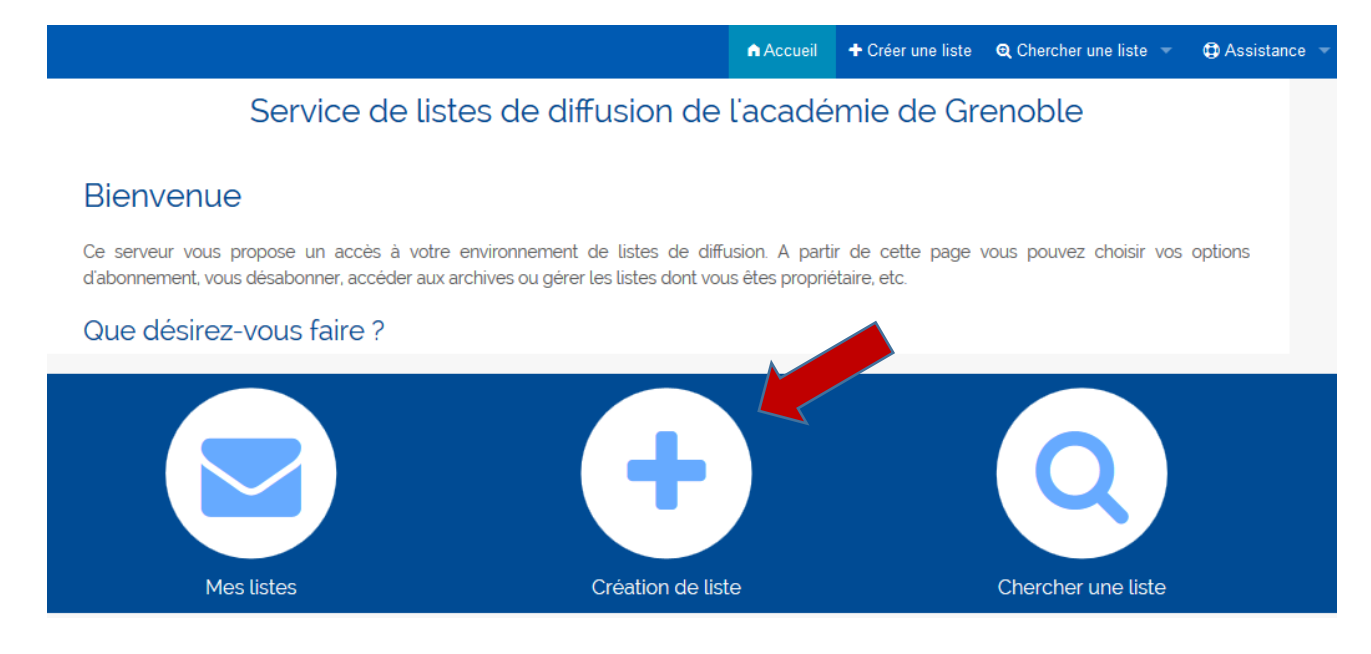

4- **Configurer la liste :** 

a- **Nommer la liste** : attention, suivre ce modèle avec le RNE de votre école et le nom de la classe identique à celui indiqué dans ONDE :

**liste.parents.[**RNE de l'école =7 chiffres, une lettre majuscule].[nom de la classe] :

*\*Note : Remplacer les espaces par des « \_ » et ne pas mettre d'accent* Exemple 1 : liste.parents.0380024M.ecoleAragon\_CM1 Exemple 2 : liste.parents.0740021V.classe\_de\_Magali Exemple 3 : liste.parents.0382293L.CE1\_B

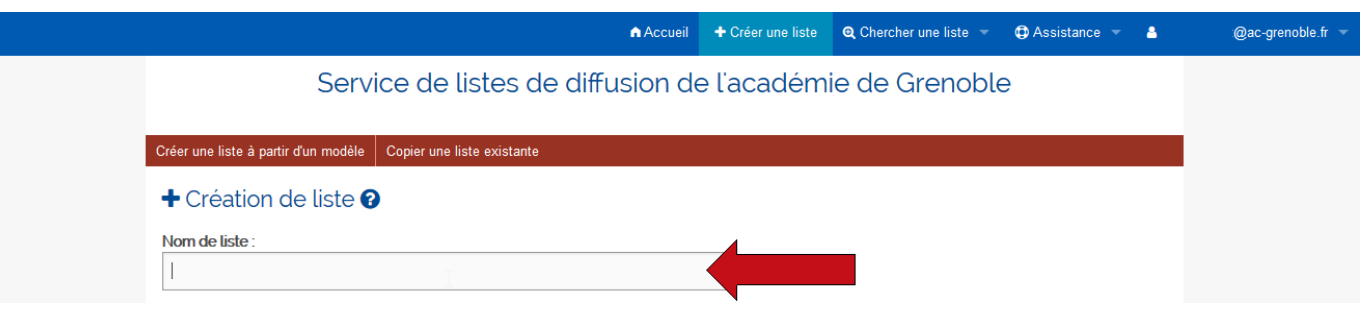

**b- Choisir type de liste : « parents\_eleves » (faire défiler la page) :**

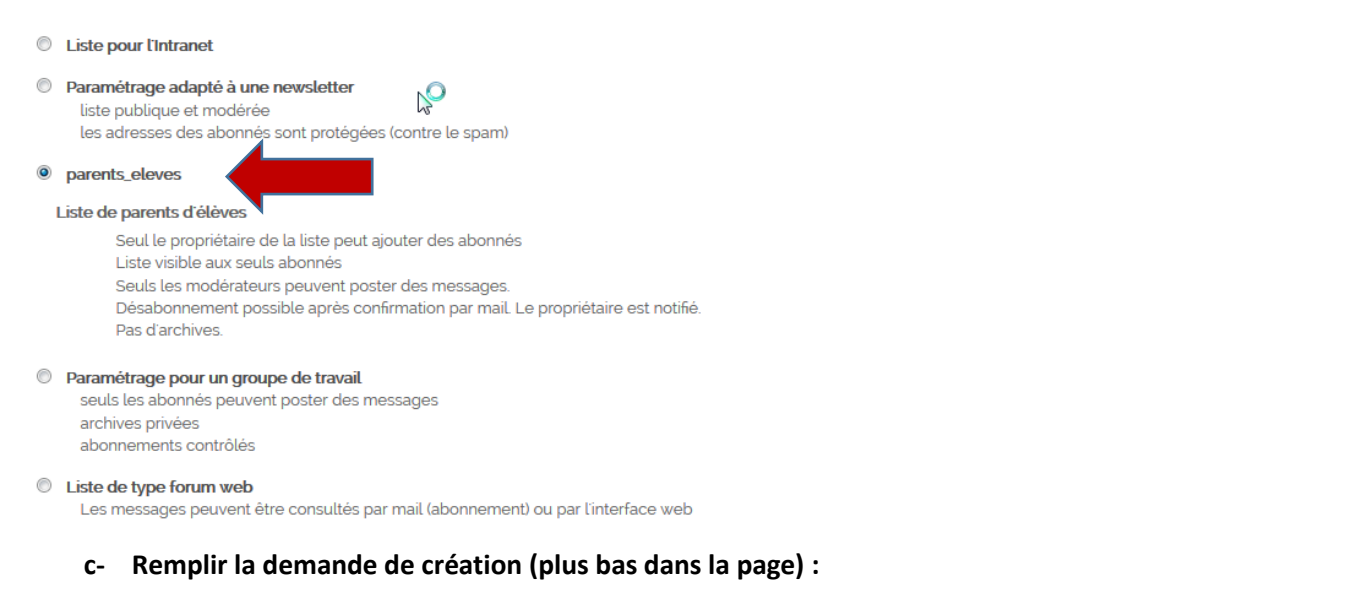

- 1. **Saisir un objet (**ex : liste de diffusion pour la classe de CE1 B)
- **2. Sélectionner le public visé : « Pédagogie »**
- **3. Décrire en quelques mots l'objet de cette liste**
- **4. Cliquer sur « envoyer votre demande de création »**

## Objet:

Liste de diffusion pour les parents de la classe de CE1 B 1 Public visé : Pédagogie 2 Description: Cette liste est réservée aux parents de la classe de CE1 B, afin de répondre à 3 la continuité de pédagogique. Les abonnements se font par l'enseignant. 4

#### La liste doit-être validée par les services académiques :

# liste.parents.0740021v.ce1@listes.ac-grenoble.fr

Objet : Liste classe CE1

otre demande de création de liste est enregistrée. Vous pouvez la modifier en utilisant le bouton Admin. Mais cette liste ne sera effectivement installi indue visible sur ce serveur que quand le listmaster validera sa création.

#### Dès la liste validée, vous pouvez ajouter les destinataires :

- **se reconnecter sur** <https://listes.ac-grenoble.fr/>
- **Cliquer sur « mes listes »**

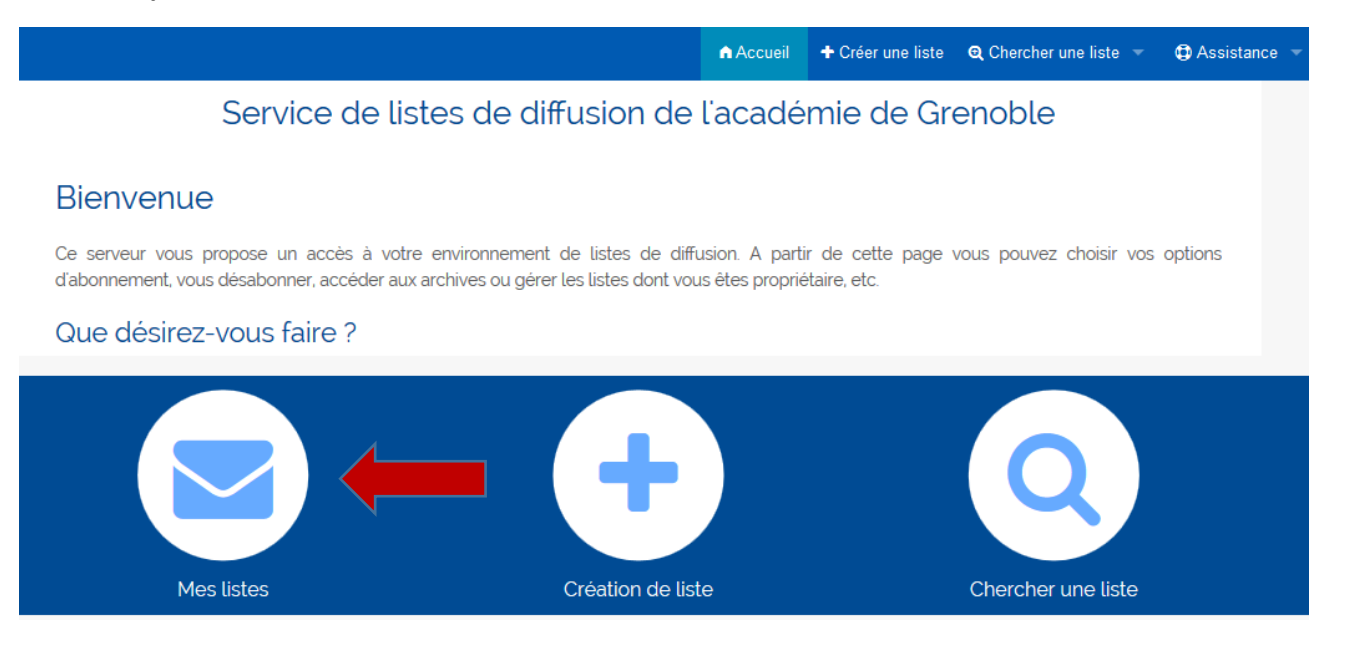

#### - **choisir la liste correspondante** :

# **E** Mes listes

Vous êtes abonné ou gestionnaire des listes suivantes

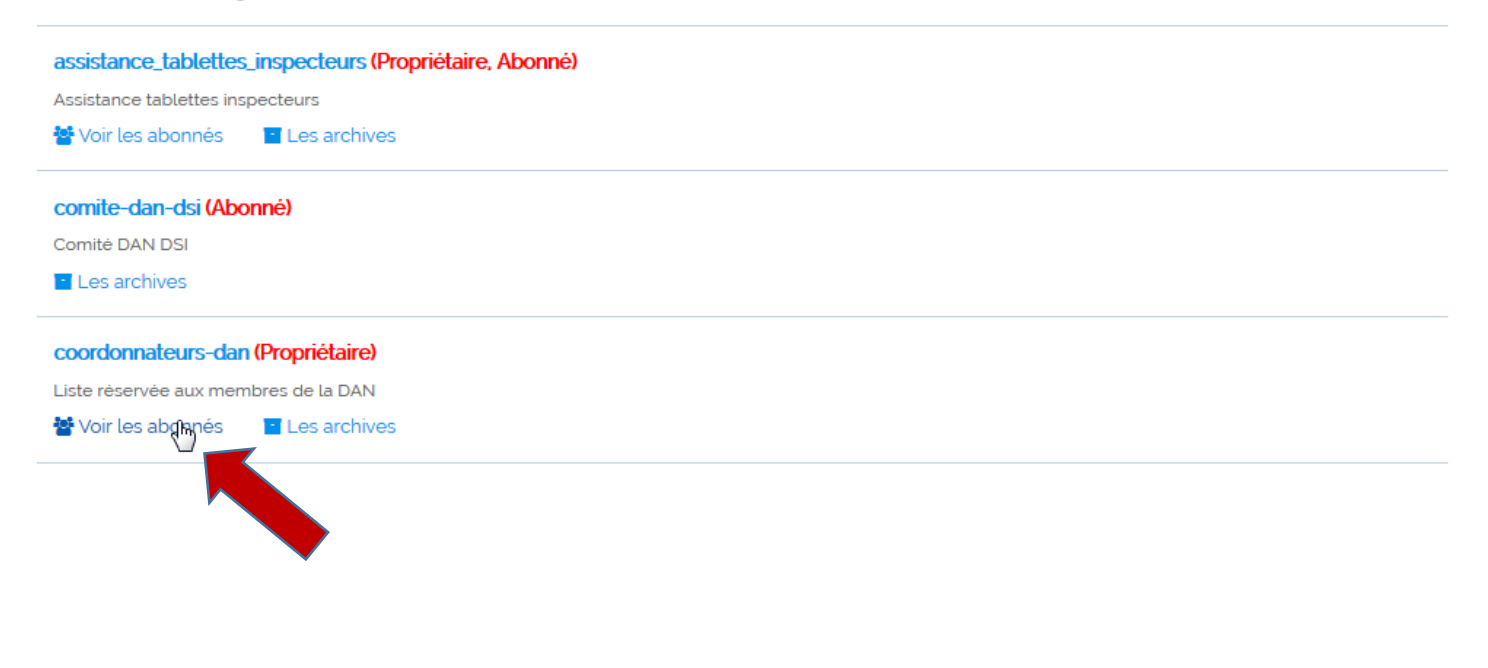

#### **- saisir les abonnés :**

#### Options d'administration

Les options d'administration courantes sont listées ci-dessous : L'ensemble des options d'administration sont accessibles via le lien Ac section Options de liste du menu de navigation de gauche.

Lancence

 $\sim$ 

 $\sim 100$ 

 $\sim$   $\sim$ 

 $\sim$   $\sim$ 

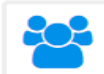

#### Gérer les abonnés

- Afficher la liste des membres  $\blacktriangle$
- Parcourir les demandes d'abonnement ÷,
- > Parcourir les demandes de désabonnement

Aiout/suppression d'abonnés

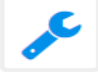

#### **Configurer la liste**

- > Modifier les propriétaires ou les modérateurs
- > Modifier le sujet de la liste et sa visibilité
- > Définir qui peut envoyer des messages à la liste
- > Définir qui peut s'abonner / se désabonner et afficher les informations sur la liste
- $\rightarrow$  Fermer la liste

### Vous pouvez saisir une adresse à la fois ou importer un lot d'adresses

#### **I- Si ajout d'un unique abonné,** saisir l'adresse mail et cliquer sur ajouter

### Ajouter un unique abonné

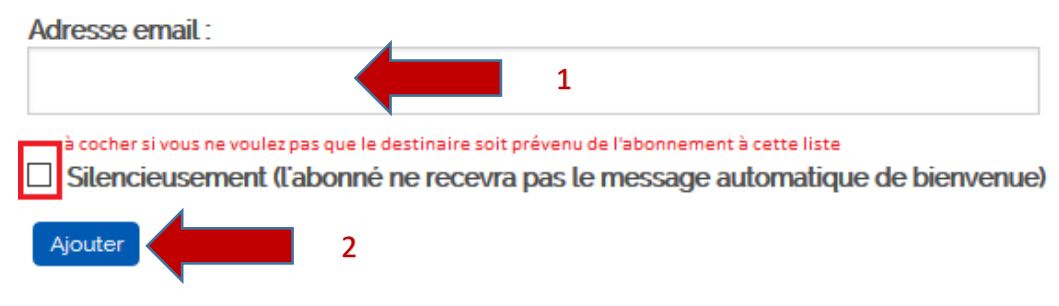

#### **II- Si abonnement par lots, 2 possibilités :**

#### Abonnement par lot:

Cliquer sur le bouton "Abonnements par lot" pour abonner un ensemble d'adresses email. (alternativement, vous pouvez envisager d'utiliser une source de données telle que SQL ou LDAP)

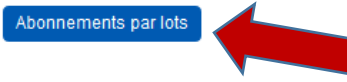

a- : saisir une par une les adresses, puis « ajout d'abonnés » en bas du tableau :

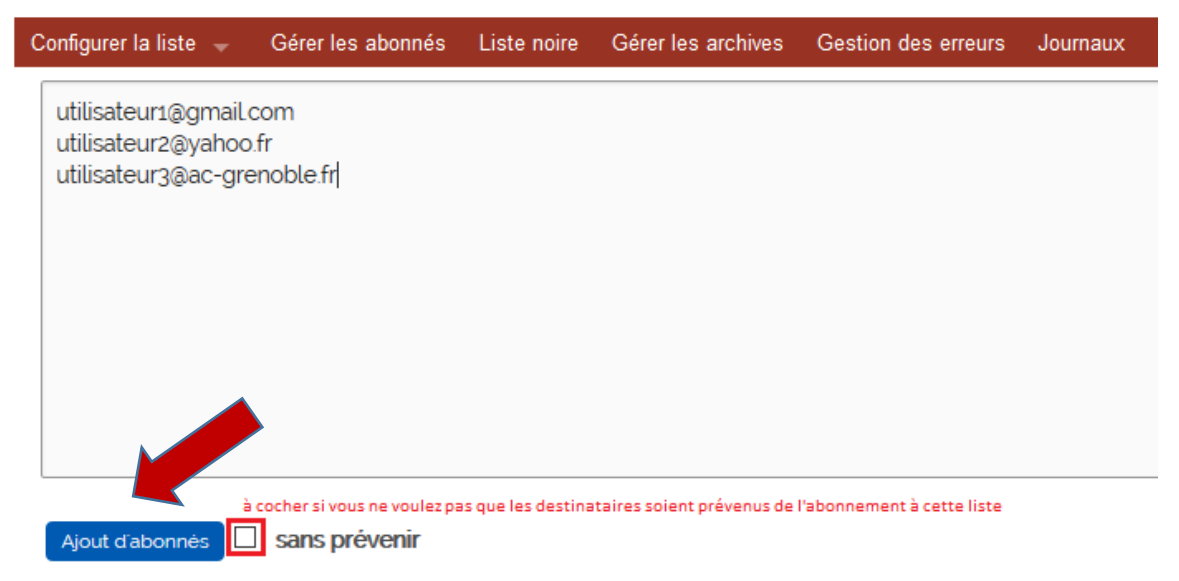

b - : copier la liste d'adresses mail depuis le fichier d'extraction précédemment téléchargé depuis ONDE (cf. documentation [Onde\\_extraction Adresses Responsables.pdf\)](https://pia.ac-grenoble.fr/site-dsi/sites/default/files/onde_extraction_adressesresponsables_5.pdf) et la coller dans le cadre :

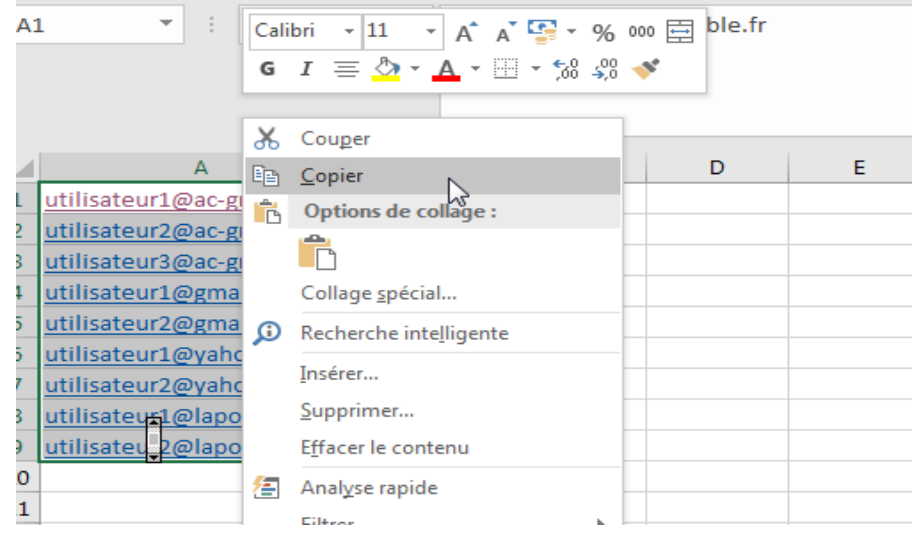

Configurer la liste -Gérer les archives Gérer les abonnés Liste noire Gestion des erreurs Journaux

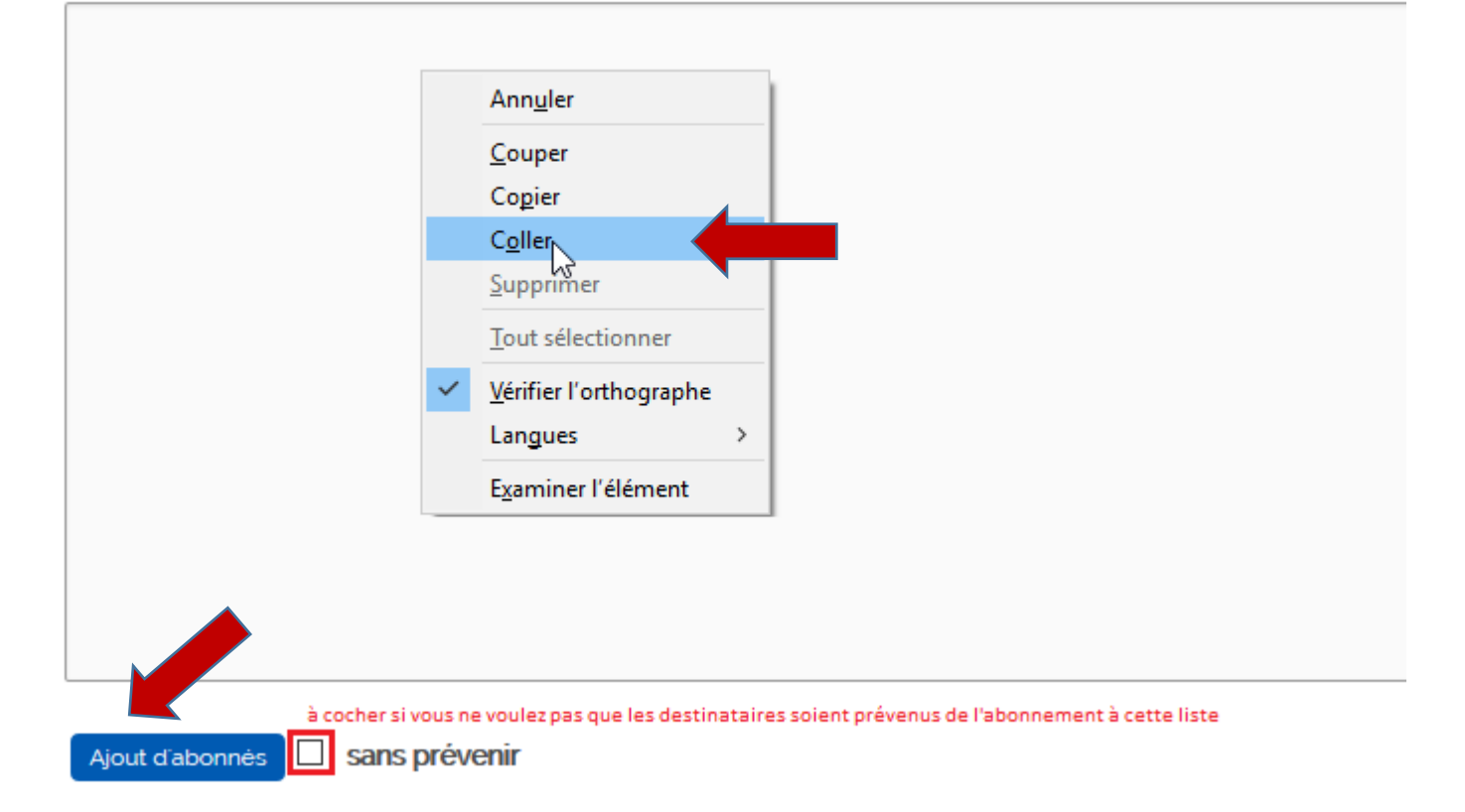

Cliquer sur « ajout d'abonnés » en bas du tableau pour valider.

 $\Rightarrow$  Renouveler les opérations à partir du point 3- autant de fois que vous avez de classes.

## **5- Utiliser ces listes de diffusion à partir du compte de messagerie de l'école :**

a- Cliquer sur le nom de la liste précédemment créée.

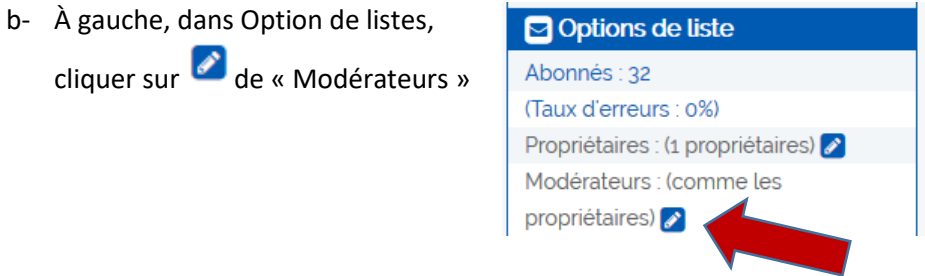

c- Dans la partie « Propriétaire » remplir le profil gestionnaire privilégié avec le mail et le nom de l'école :

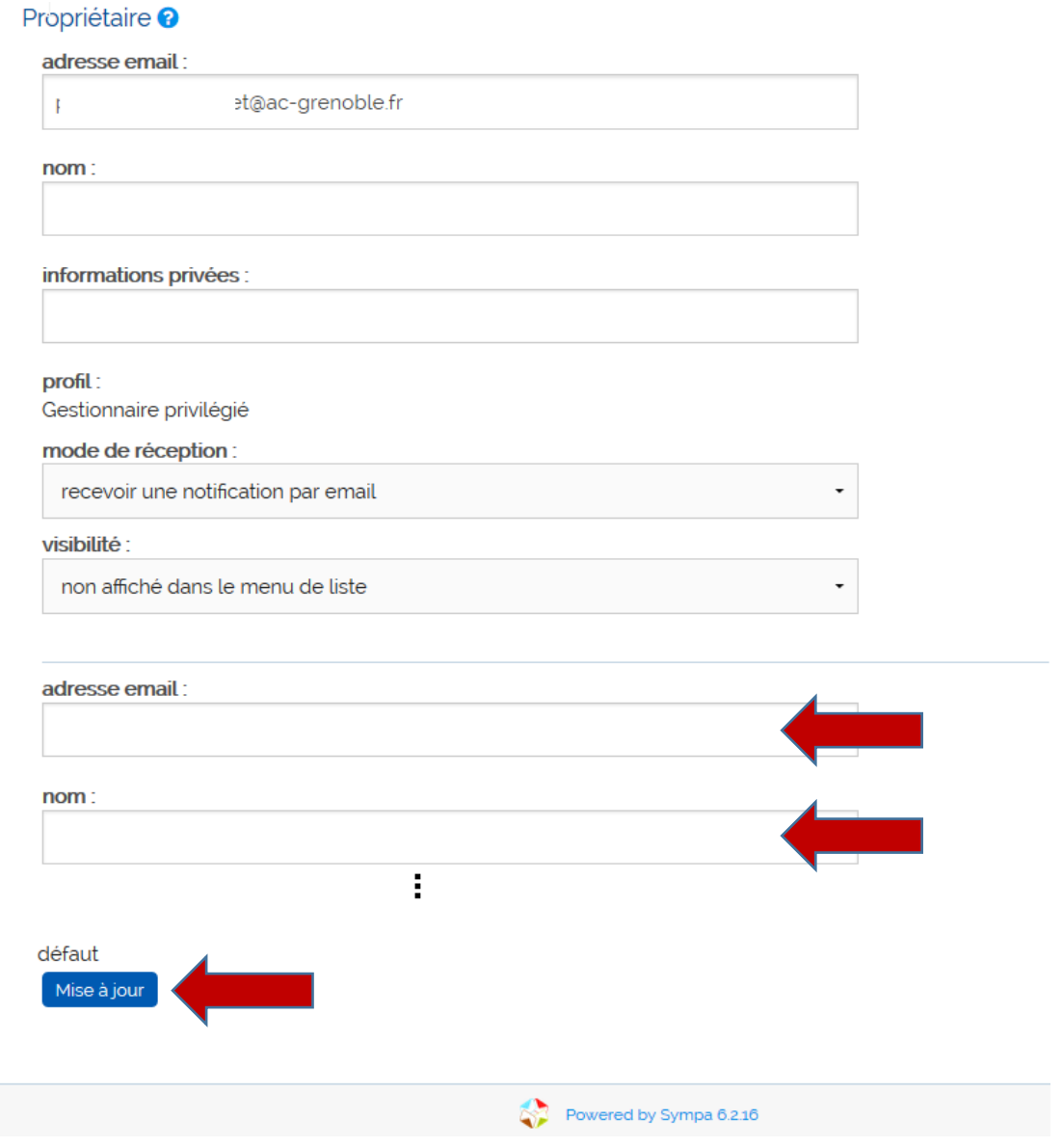

Cliquer sur « Mise à jour » en bas de la page pour valider.

 $\Rightarrow$  Renouveler l'opération pour chaque liste de diffusion.

#### **6- Dans Webmail, [\(https://webmail.ac-grenoble.fr\)](https://webmail.ac-grenoble.fr/)**

### Se connecter avec le compte de messagerie de l'école,

Ecrivez à chaque liste de classe en copiant directement le nom de la liste dans le champ Cc :

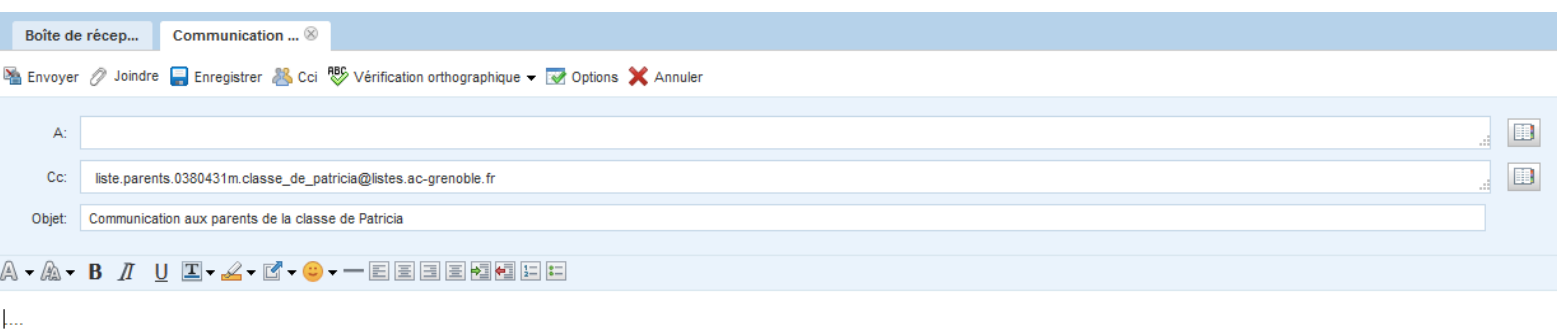

### Pour enregistrer vos listes dans votre carnet d'adresses,

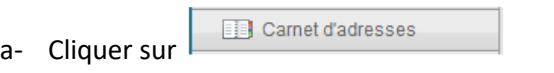

- b- Créer un nouveau carnet d'adresses  $\Box$  et nommer le, par exemple, « Adresses responsables » > Enregistrer
- c- Aller dans le dossier des messages Envoyés, se placer sur le message envoyé à la liste de diffusion et cliquer sur la flèche à côté du nom de la liste :

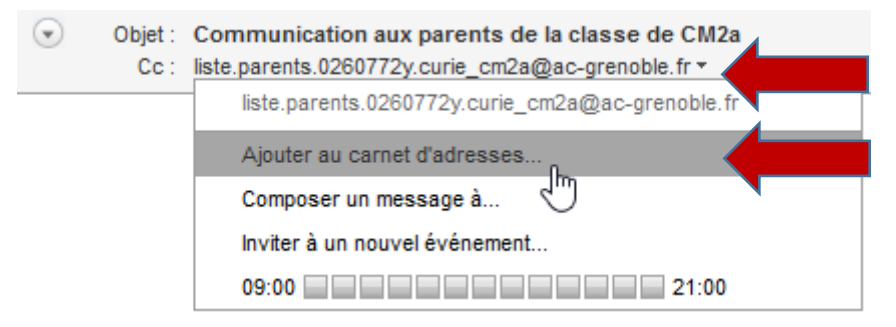

d- Choisir le nom du carnet créé précédemment dans la liste et remplir les champs « Nom » et « Prénom » en écrivant par exemple, « Classe » et « CM2a » (ces champs ne doivent pas être vides).

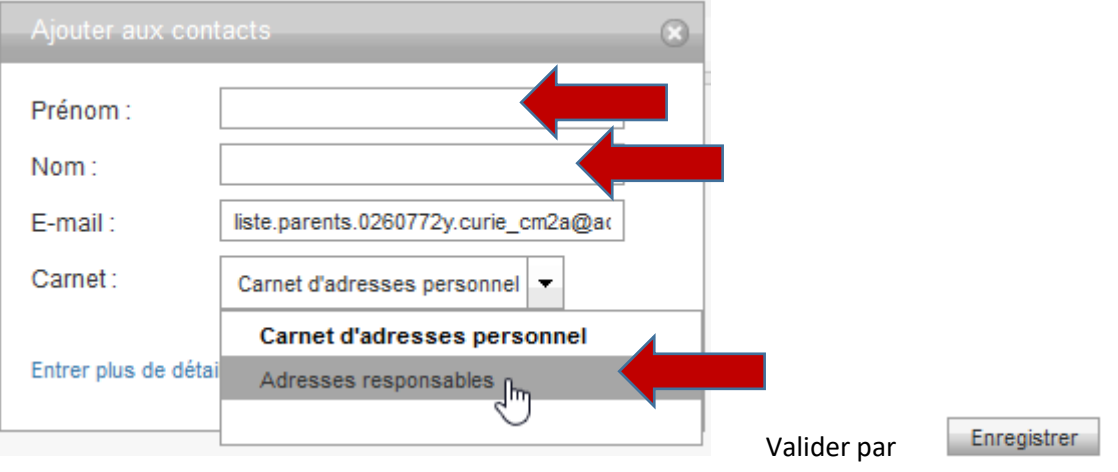

 $\Rightarrow$  Renouveler l'opération sur chaque liste de diffusion.

Remarque : Si vous voulez utiliser les listes de diffusion avec votre compte de messagerie académique, reprenez le point 6- en vous connectant avec votre compte personnel.